# **ΠΑΝΕΠΙΣΤΗΜΙΟ ΘΕΣΣΑΛΙΑΣ ‐ ΠΟΛΥΤΕΧΝΙΚΗ ΣΧΟΛΗ**

### **ΤΜΗΜΑ ΜΗΧΑΝΟΛΟΓΩΝ ΜΗΧΑΝΙΚΩΝ ΒΙΟΜΗΧΑΝΙΑΣ**

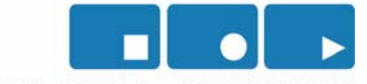

Η ΠΑΤΛΕΤΑ ΣΤΗΝ ΚΟΡΥΦΗ Επιχειρησιακό Πρόγραμμα Εκπαίδευσης και Αρχικής Επαγγελματικής Κατάρτισης

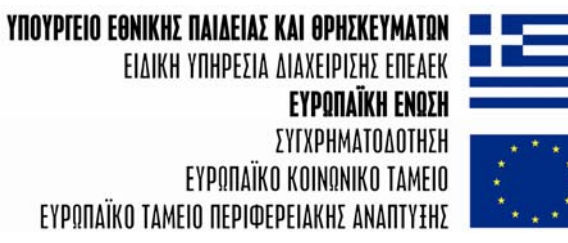

ΕΙΔΙΚΗ ΥΠΗΡΕΣΙΑ ΔΙΑΧΕΙΡΙΣΗΣ ΕΠΕΑΕΚ EYPONAÏKO KOINONIKO TAMEIO ΕΥΡΩΠΑΪΚΟ ΤΑΜΕΙΟ ΠΕΡΙΦΕΡΕΙΑΚΗΣ ΑΝΑΠΤΥΞΗΣ

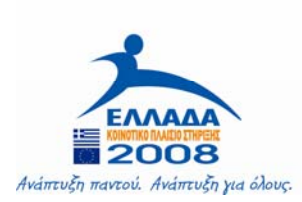

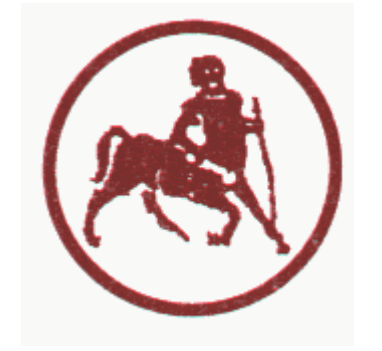

# **ΑΝΑΜΟΡΦΩΣΗ ΠΠΣ**

# **ΦΑΣΗ Β' – CASE STUDIES ΕΦΑΡΜΟΓΗΣ ΕΜΠΟΡΙΚΟΥ ΛΟΓΙΣΜΙΚΟΥ**

**ΣΤΗΝ ΕΚΠΑΙΔΕΥΤΙΚΗ ΔΙΑΔΙΚΑΣΙΑ** 

# **To λογισμικό INCA για την επικοινωνία του PC με τον εγκέφαλο (ECU) του αυτοκινήτου**

Επιμέλεια: Ολυμπία Ζώγου, Λουκάς Δημητριάδης Διπλ. Μηχανολόγοι Μηχανικοί

**ΒΟΛΟΣ, ΝΟΕΜΒΡΙΟΣ 2007**

# **TO ΛΟΓΙΣΜΙΚΟ INCA ΚΑΙ ΤΟ ΣΥΝΑΦΕΣ HARDWARE ΤΗΣ**

# **ΓΙΑ ΤΟ INTERFACING ΤΟΥ PC ΜΕ ΤΟ ECU**

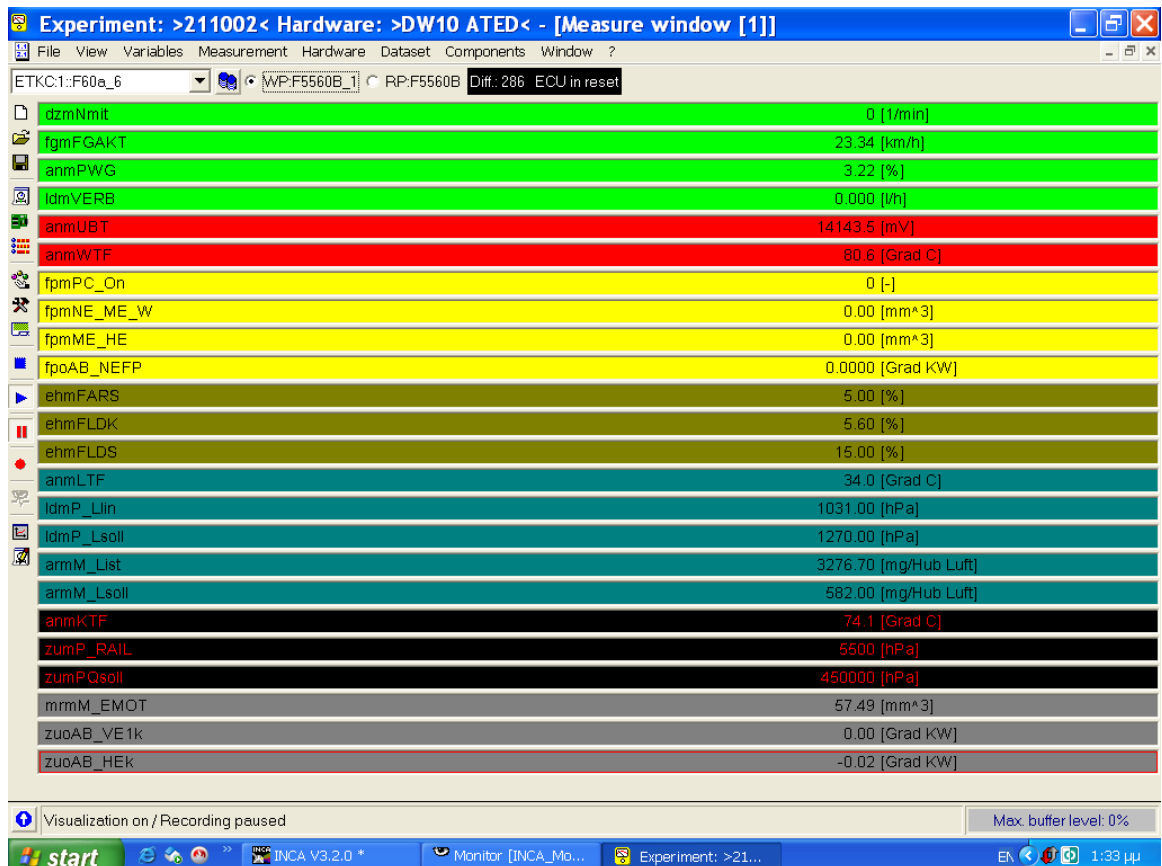

Το λογισμικό INCA είναι το καθιερωμένο standard της Αυτοκινητοβιομηχανίας, για όλες τις εργασίες on‐line μετρήσεων και calibration της ηλεκτρονικής μονάδας (ECU). Πρόκειται για ολοκληρωμένο περιβάλλον που υποστηρίζει την επικοινωνία του υπολογιστή με την ηλεκτρονική μονάδα του αυτοκινήτου (ECU interface).

H version 3.2 του INCA περιλαμβάνει πολύ μεγάλο αριθμό λειτουργιών που έχουν αποδείξει την αποτελεσματικότητά τους σε μεγάλο αριθμό projects:

- Υποστήριξη λειτουργικών συστημάτων Windows 95/NT/2000/ XP
- Γραφικό interface φιλικό προς το χρήστη
- Εύκολη και γρήγορη χρήση με ειδικά προγραμματισμένα πλήκτρα του πληκτρολογίου
- Μέτρηση και βαθμονόμηση (calibration) στο ίδιο περιβάλλον
- Δυνατότητα εργασίας σε off‐line mode

Η σειρά λογισμικών INCA και το συναφές hardware υποστηρίζουν τα standards της αυτοκινητοβιομηχανίας:

- Σύνδεση με όλους τους τύπους συστημάτων ελέγχου και μέτρησης αυτοκινήτων με χρήση των interfaces ASAM‐MCD‐1b
- Ανάγνωση του λεξικού δεδομένων σε format ASAM‐MCD‐2
- Σύνδεση με υπάρχοντα πάγκο μέτρησης μέσω του interface ASAM‐MCD‐3 (automatic calibration)
- Βαθμονόμηση και μέτρηση μέσω CAN και CCP (CAN Calibration Protocol)
- Βαθμονόμηση, μέτρηση, διαγνωστική και επαναπρογραμματισμός του εγκεφάλου μέσω γραμμής K (ISO 9141) και KWP2000 (Key Word Protocol 2000)
- Συσκευή σύνδεσης ΕΤΚ για παράλληλη διασυνδεδεμένη λειτουργία Η/Υ εγκεφάλου αυτοκινήτου
- Ποικιλία formats για ανταλλαγή δεδομένων του εγκεφάλου με τον υπολογιστή

# **ETK**

Η θέση σε λειτουργία των αλγορίθμων ρύθμισης του εγκεφάλου του αυτοκινήτου απαιτεί σε συγκεκριμένες εφαρμογές, υψηλή ακρίβεια και απόδοση, καθώς και μεγάλη διαθεσιμότητα εργαλείων βαθμονόμησης (calibration) κατά την κίνηση του οχήματος. Στο πλαίσιο αυτό, τα λογισμικά εργαλεία που επιτρέπουν τη βαθμονόμηση (calibration) και τη μέτρηση των παραμέτρων και μεταβλητών του προγράμματος, οφείλουν να υποστηρίζουν υψηλής επίδοσης interfaces, διαφορετικά από τα συνήθη των Η/Υ (CAN‐CCP, K‐Line).

Στην κατεύθυνση αυτή, τo ETK αποτελεί πλέον το standard hardware για emulation με μνήμη επί του οχήματος. Πρόκειται για συμπαγές, ευέλικτο hardware, σταθερό σε κραδασμούς και θερμοκρασίες, που μπορεί εύκολα να ενσωματωθεί, μαζί με τον απαραίτητο φορητό υπολογιστή, στη θέση του συνοδηγού του αυτοκινήτου.

Έτσι έχουμε πλέον στα χέρια μας ένα ηλεκτρονικό υπολογιστή για ανάπτυξη της ηλεκτρονικής μονάδας ελέγχου του αυτοκινήτου, που προσφέρει τις παρακάτω μοναδικές λειτουργικότητες:

- Εύκολο και γρήγορο επαναπρογραμματισμό της μνήμης emulation
- Άμεση πρόσβαση σε μεταβλητές, παραμέτρους και χάρτες ρύθμισης του εγκεφάλου του αυτοκινήτου
- απ' ευθείας ανάγνωση διευθύνσεων μνήμης
- Ανάκτηση και μέτρηση σε πραγματικό χρόνο (γενικά δυνατή σε 3 διαφορετικές συχνότητες)
- Ανταλλαγή δεδομένων σε πραγματικό χρόνο με έναν άλλο επεξεργαστή (εφαρμογή bypass)

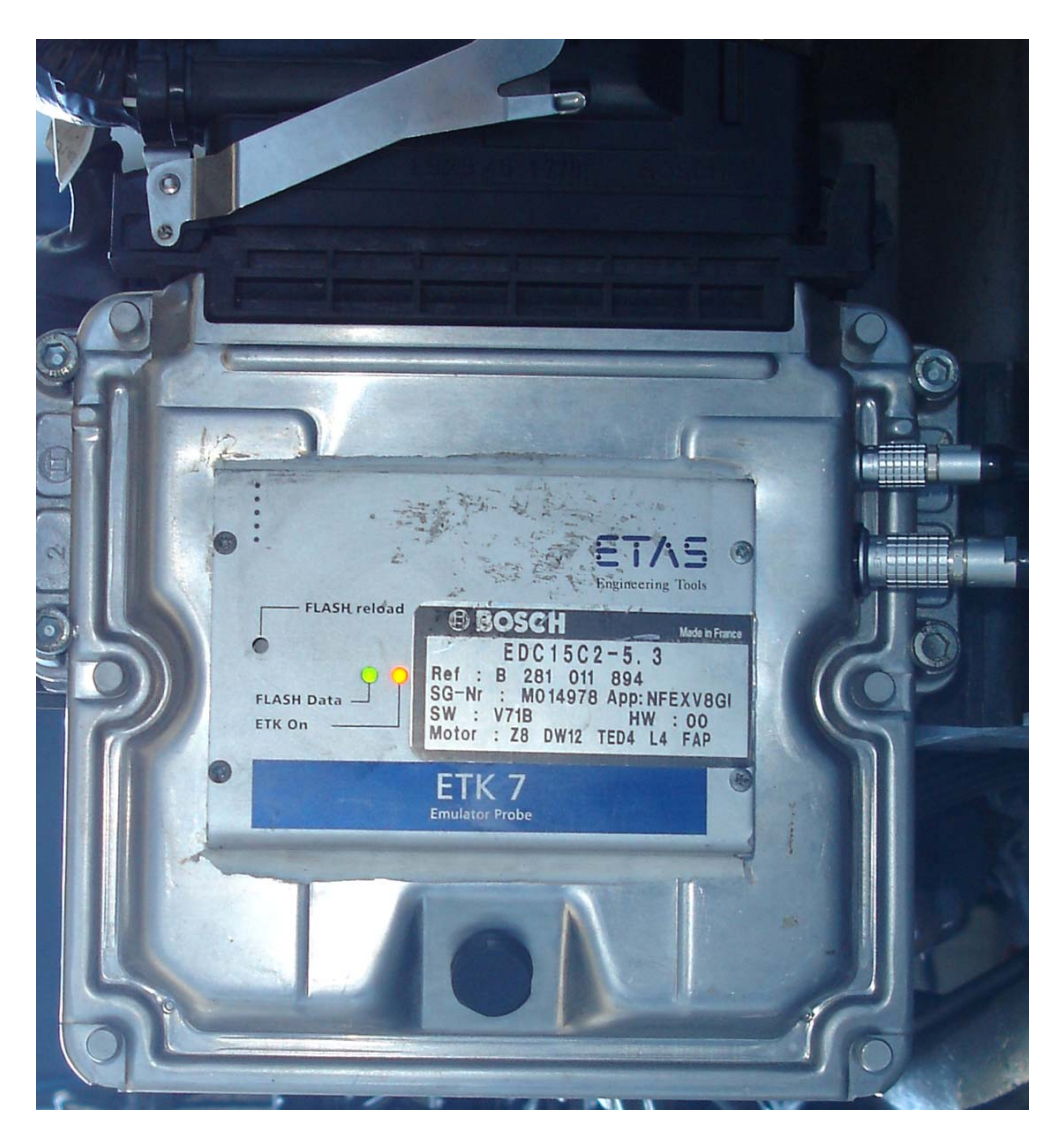

Ανάλογα με το configuration και την αρχιτεκτονική του μικροεπεξεργαστή που χρησιμοποιείται, το ETK μπορεί να αποτελέσει μία παράλληλη λύση σε υπάρχοντα εξοπλισμό, (όπως στην εφαρμογή του Εργαστηρίου), ή πολύ απλά ένα interface που βλέπει το σειριακό bus του μικροεπεξεργαστή (JTAG, NEXUS, …). Ανάλογα με την περίπτωση, μπορεί να χρησιμοποιηθεί ταχύτητα σύνδεσης 8 ή και 100 Mbps.

Υπάρχει διαθέσιμη μία λύση ETK για καθεμία αρχιτεκτονική εγκεφάλου αυτοκινήτου, με μικροεπεξεργαστή στα 16 ή 32 bits.

# **ES1000.2**

Πρόκειται για λύση σε μορφή modules για ταυτόχρονες εργασίες μέτρησης και βαθμονόμησης εγκεφάλου (calibration)

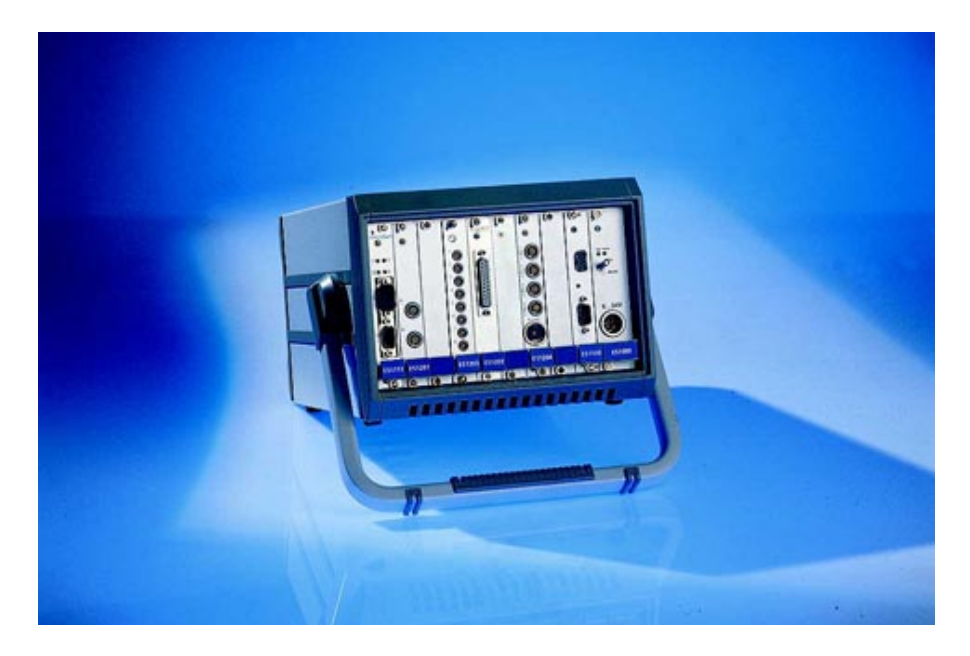

Το modular σύστημα VME ES1000.2 υποστηρίζεται απ' ευθείας από το λογισμικό INCA. Επιτρέπει να επωφεληθούμε από μία πλατφόρμα ανάπτυξης με ASCET‐SD, και να καλύψουμε τις διαδικασίες calibration και μέτρησης με το λογισμικό INCA. Πρόκειται και πάλι για hardware που μπορεί άμεσα να τοποθετηθεί επί του οχήματος. Το σύστημα ES1000.2 βλέπει το ίδιο καλά τα διάφορα υφιστάμενα interfaces υπολογιστών (CAN, CCP, KWP2000, ETK), καθώς και ανάκτηση εξωτερικών σημάτων, πράγμα που επιτρέπει να φτιάξουμε ένα σύστημα παρακολούθησης του οχήματος με τοποθέτηση επιπλέον αισθητήρων ανάλογα με τις ανάγκες μας.

Έτοιμες, συμπαγείς διατάξεις calibration και μέτρησης

Για υποστήριξη εργασιών on‐board παρακολούθησης λειτουργιών του οχήματος, η ETAS έχει αναπτύξει μία σειρά από συμπαγή modules, τα λεγόμενα **SMB** (**Serial Measurement Bus**). Αυτά τα modules μπορούν να χρησιμοποιηθούν είτε αυτόνομα, είτε να ενσωματωθούν εύκολα στο περιβάλλον INCA.

# **ΚΟΥΤΙΑ SMB :**

- Το κουτί Thermo‐Scan επιτρέπει τη μέτρηση 14 σημάτων θερμοστοιχείων NiCr‐Ni
- Το κουτί AD‐Scan επιτρέπει την ανάκτηση 14 αναλογικών σημάτων
- Το κουτί Dual‐Scan συνδυάζει τις λειτουργικότητες των δύο παραπάνω μοντέλων (7 σήματα θερμοστοιχείων + 7 αναλογικά κανάλια)
- Το LA4, νέα γενικά κουτιού μέτρησης του lambda, (λόγου αέρα/ καυσίμου ή περιεκτικότητας οξυγόνου στο καυσαέριο), με εξαιρετική ακρίβεια μέτρησης.

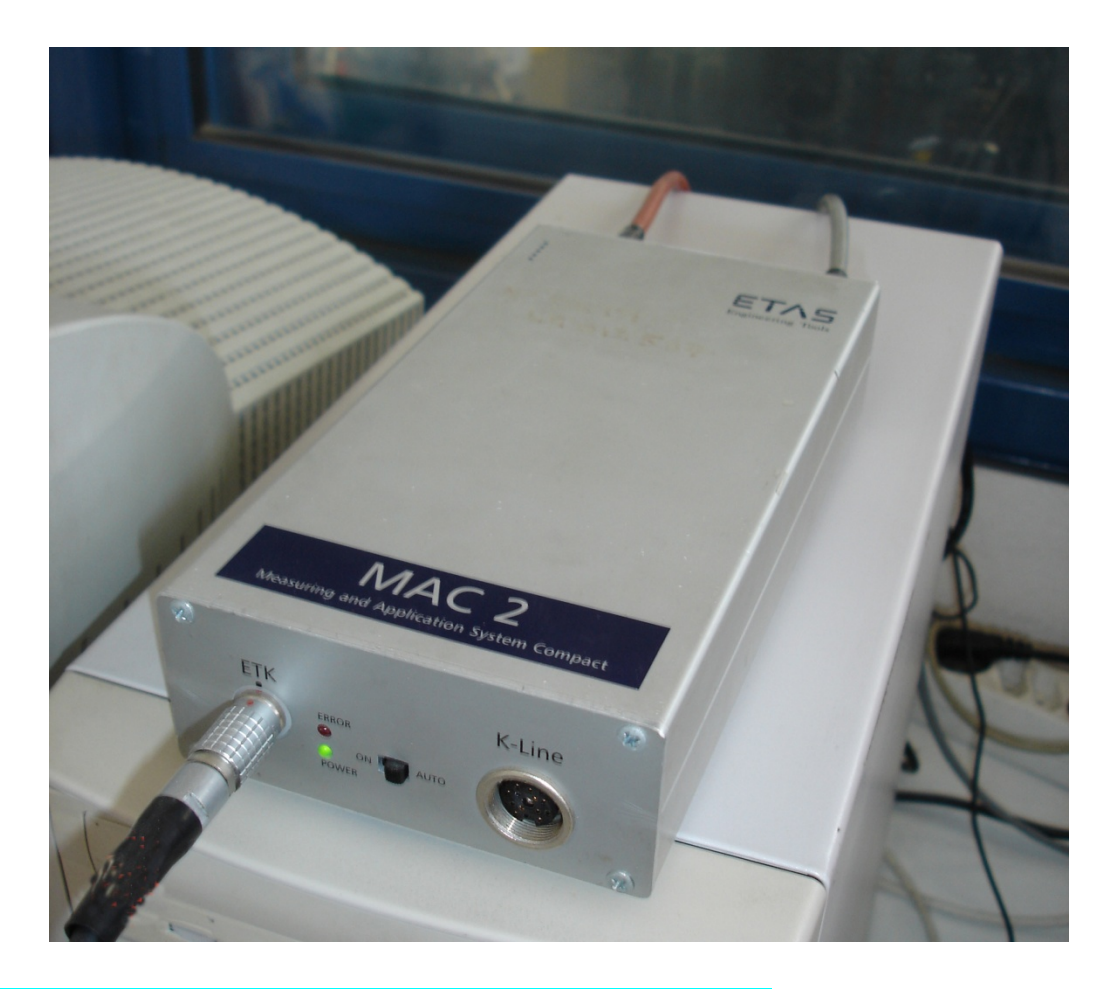

- **Το MAC επιτρέπει το calibration μέσω του ETK ή του K Line.**
- Η διαθεσιμότητα της κάρτας CAN‐LINK, με μια απλή διακλάδωση στη θύρα (port) PCMCIA ενός PC, επιτρέπει το calibration μέσω του CAN.

# **ΔΙΑΔΙΚΑΣΙΑ ΘΕΣΗΣ ΣΕ ΛΕΙΤΟΥΡΓΙΑ ΤΟΥ INCA/MAC2/ETK INTERFACE ΣΤΟΝ ΚΙΝΗΤΗΡΑ DW10 ΤΟΥ ΔΟΚΙΜΑΣΤΗΡΙΟΥ ΜΕΚ**

Το λογισμικό INCA 3.2 είναι εγκατεστημένο στον αριστερό Η/Υ του κελιού (engine cell 2). Είναι περασμένα αμέσως μετά την εγκατάσταση, με την εντολή import, το συγκεκριμένο workspace DW10 και τέσσερα projects, όπως στην εικόνα παρακάτω:

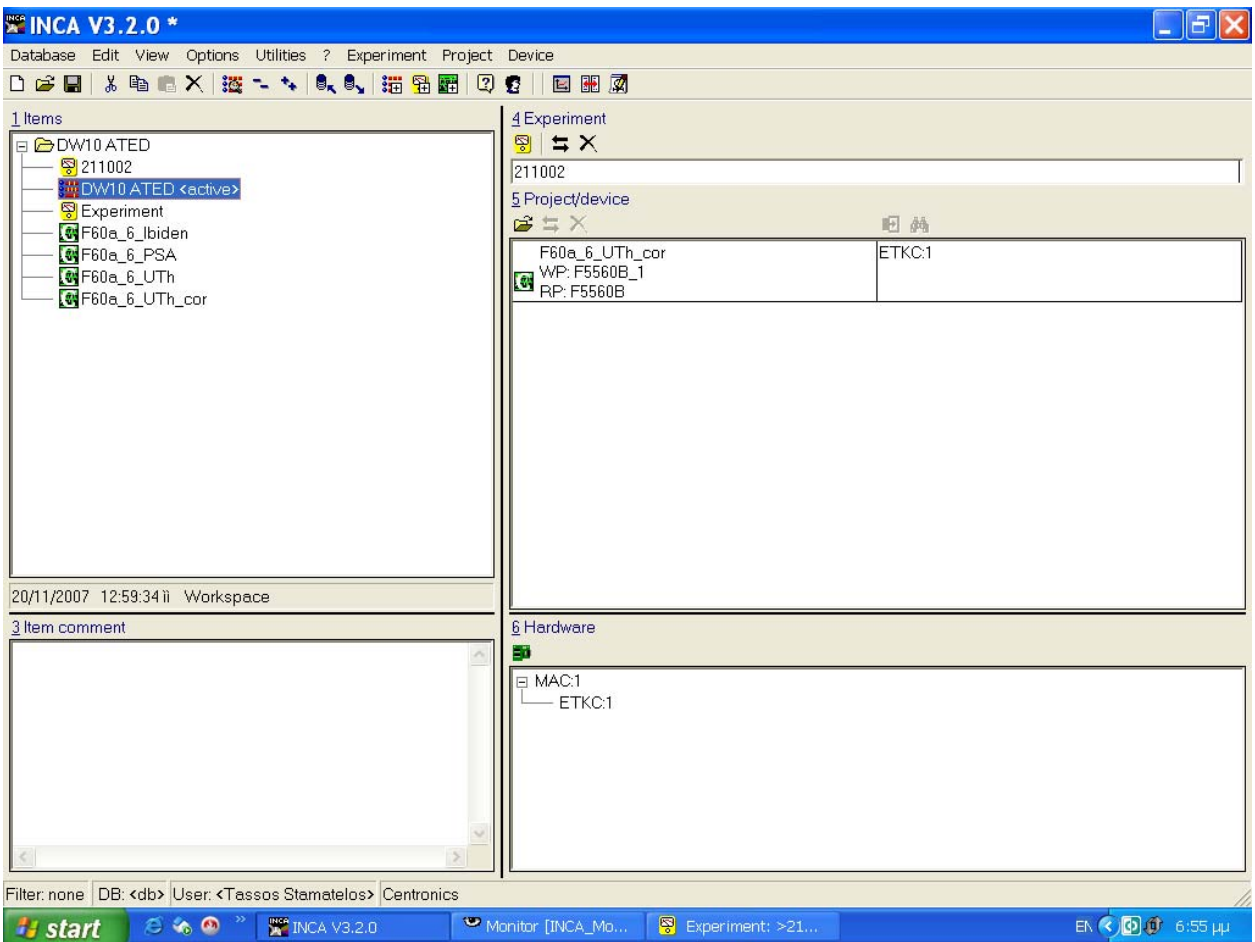

Η έναρξη λειτουργίας του INCA για παρακολούθηση της λειτουργίας του εγκεφάλου του κινητήρα DW10, ακολουθεί τα παρακάτω βήματα:

### STEP\_1 LOADING OF DATA TO THE EPROM

Ανοίγουμε τον διακόπτη "ON" του κινητήρα (τύπου πεταλούδας). Έτσι παίρνει τάση το ETK (ενσωματωμένο στον εγκέφαλο του κινητήρα DW10, βλ. εικόνα παραπάνω), και ελέγχουμε αν ανάβουν τα leds όπως παρακάτω:

### STEP 2 CHECKING OF LEDS

Εργαστήριο Θερμοδυναμικής και Θερμικών Μηχανών 7

- 9 To led «ETC» ανάβει και μένει σταθερά ON
- 9 Το led «Flash data» πρώτα έρχεται στο OΝ (ανάβει), υποδηλώνοντας τη μεταφορά δεδομένων από τη μνήμη flash eprom στο ΕΤΚ, και στη συνέχεια σβήνει και μένει σβηστό (OFF)

#### STEP 3 INCA STARTING - ERROR CHECKING

Ανοίγουμε τον Η/Υ «engine cell 2», εάν δεν είναι ήδη ανοικτός.

Από την επιφάνεια εργασίας, παράμε το shortcut "INCA 3.2", οπότε κάνει startup (ξεκινάει) το περιβάλλον INCA, και βγαίνουμε στην παρακάτω οθόνη:

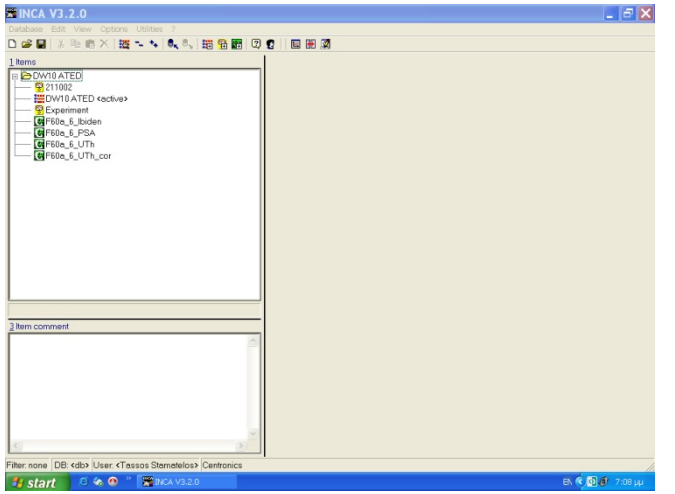

Στη συνέχεια επιλέγουμε με απλό κλίκ, το (μοναδικό υπάρχον και active στο συγκεκριμένο configuration) workspace "DW10 ATED", οπότε φορτώνει το project "F60a\_6\_UTh\_cor" και ανοίγουν τα δεξιά παράθυρα, όπως παρακάτω:

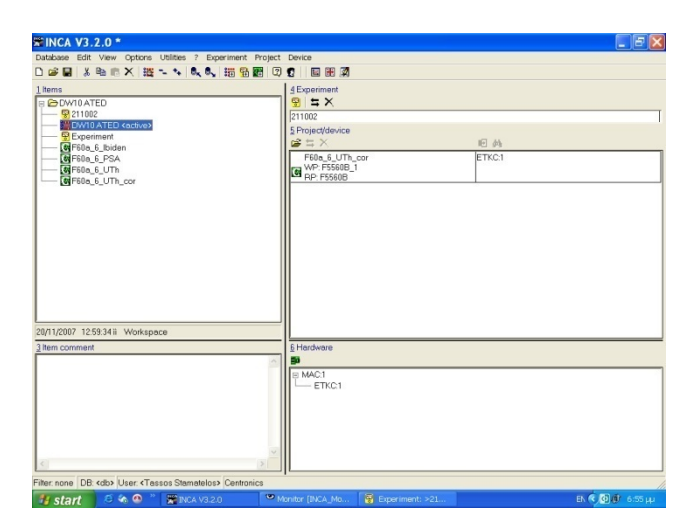

Τα παρακάτω στοιχεία αφορούν τη συγκεκριμένη version που είναι φορτωμένη στην EPROM του εγκεφάλου μας (αυτές οι version αλλάζουν πολύ συχνά στο ίδιο μοντέλο κινητήρα – οχήματος). Αυτά τα στοιχεία έχουν φορτωθεί στο συγκεκριμένο workspace, που αφορά τον κινητήρα μας:

EPROM VERSION F:60.A2L

EPROM NAME:MABFBL41.HΕΧ

#### ADDING OF A PROJECT IN INCA ENVIROMENT

Γενικά, η διαδικασία για να προσθέσουμε ένα project στο συγκεκριμένο περιβάλλον είναι η παρακάτω:

Step 1 : Database New, Step 2 : Workspace, Step 3: Add Project – Insert data for EPROM

Choose : Project /Device (f 60 a‐6/MABFBL41)

#### **Όμως εμείς έχουμε ήδη έτοιμα τα projects που φαίνονται στην παραπάνω οθόνη.**

Οπότε το μόνο που χρειάζεται να κάνουμε, είναι διπλό κλίκ στο workspace "DW10 ATED": Tότε βλέπουμε να γίνεται "initialize" του περιβάλλοντος, "calculating checksums" κτλ, οπότε ολοκληρώνεται η διαδικασία, κλείνουν τα παράθυρα ενημέρωσης και επιστρέφουμε στη γνωστή οθόνη.

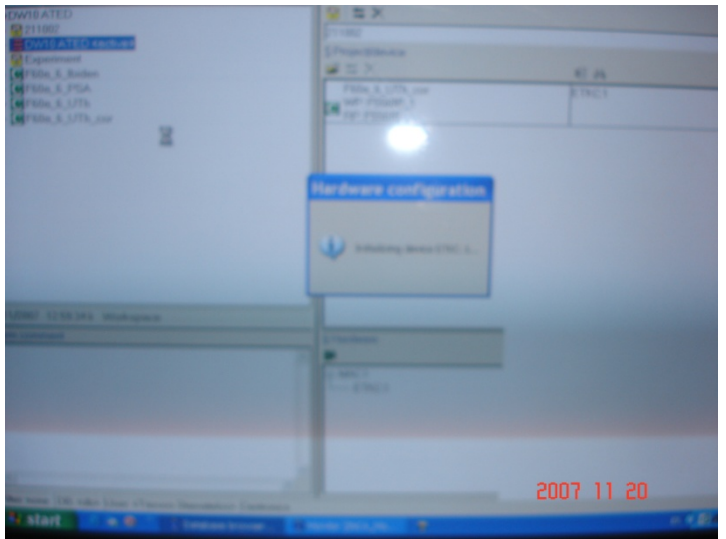

Εάν έχει γίνει reset στην ECU, τότε η διαδικασία error checking του προγράμματος θα βρεί αναντιστοιχία στις κωδικοσελίδες reference page και working page:

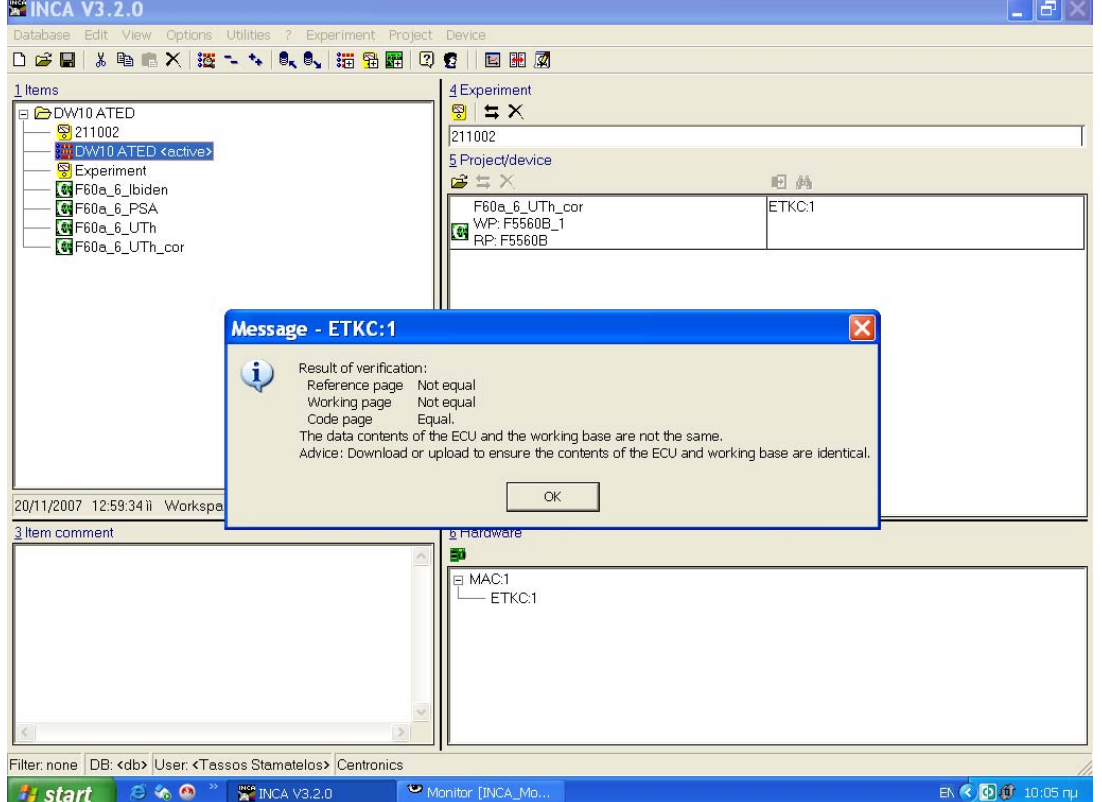

Δεν έχουμε παρά να ακολουθήσουμε τη συμβουλή του προγράμματος:

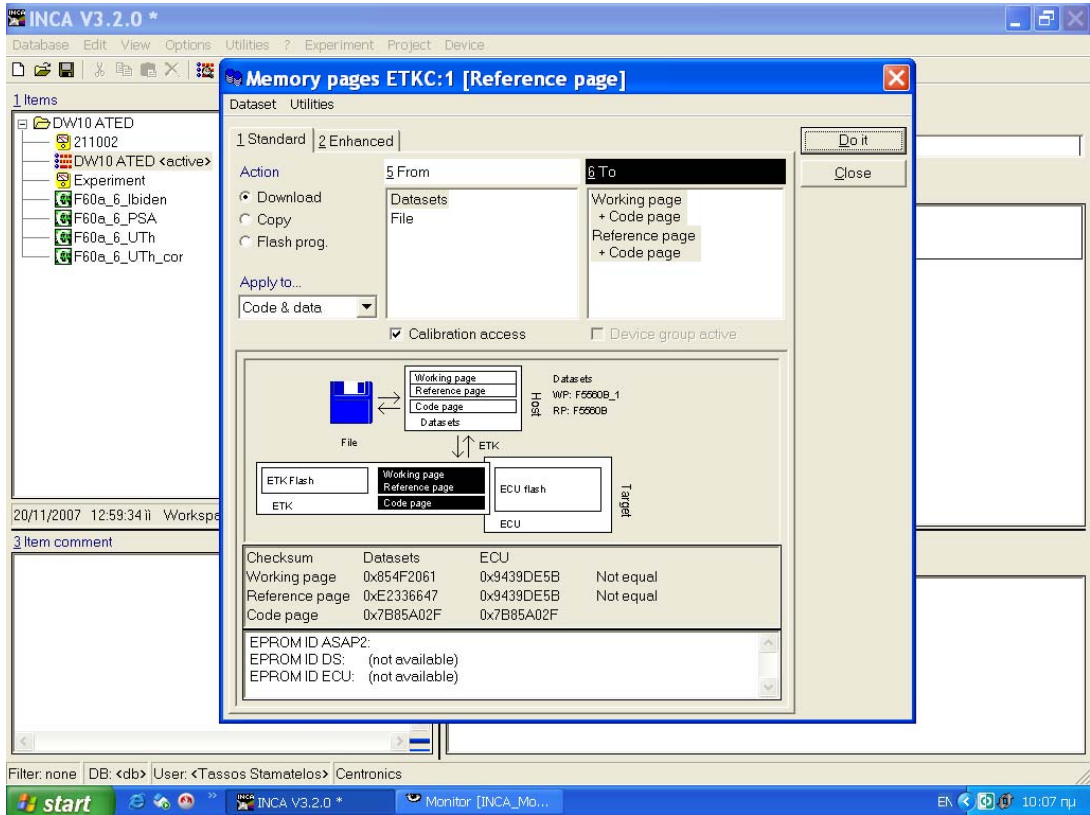

Πατάμε το κουμπί Do it στο άνω δεξιό μέρος τη οθόνης, οπότε γίνεται downloading της σωστής κωδικοσελίδας από το PC στο ETK (Η σωστή WP είναι η mabfbl41).

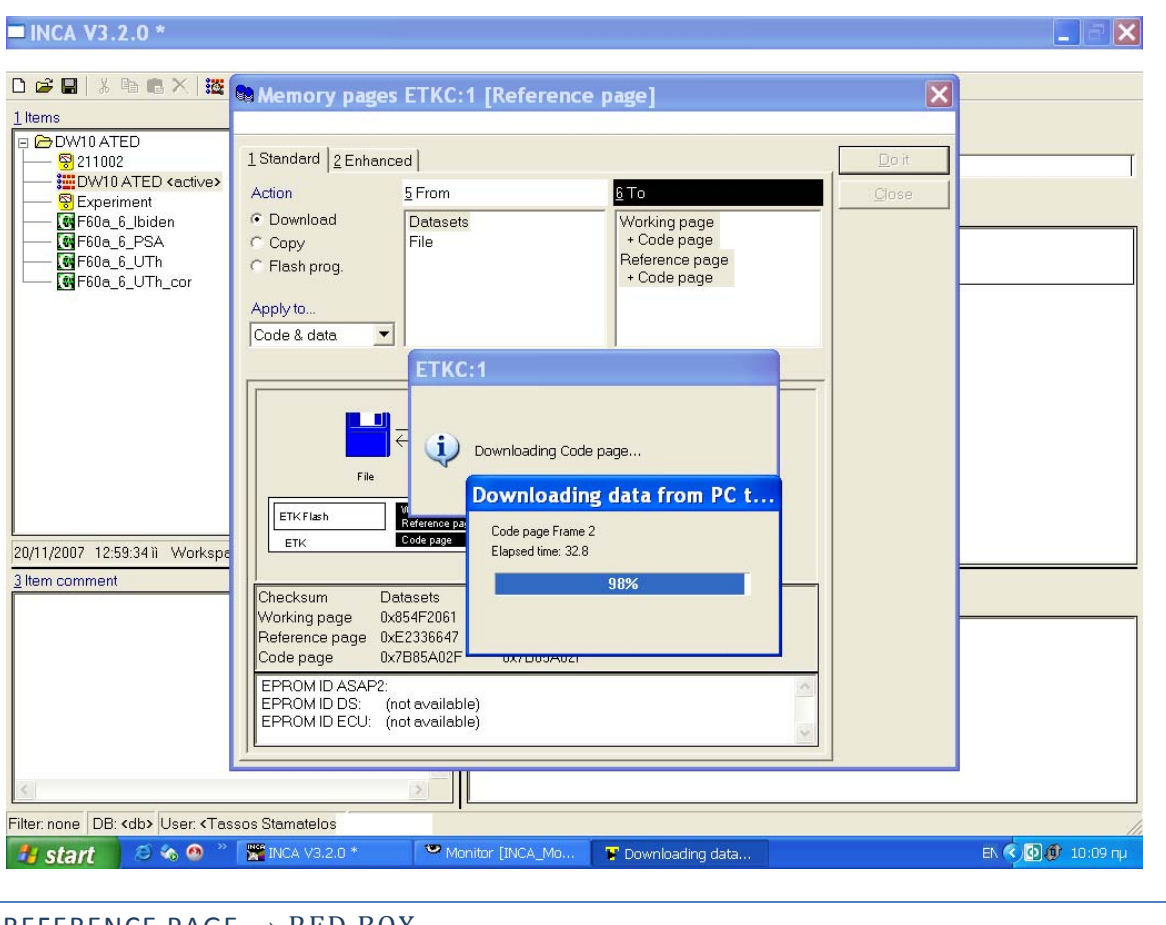

REFERENCE PAGE  $\rightarrow$  RED BOX WORKING BOX  $\rightarrow$  GREEN BOX

#### STEP \_4 : ADD EXPERIMENT

Εάν κάνουμε ακόμη ένα διπλό κλίκ στο workspace "DW10 ATED", τότε θα φορτωθεί αυτόματα το περιβάλλον του πειράματος που έχουμε ήδη έτοιμο στο menu μας (experiment):

To error checking στο κεντρικό παράθυρο δεν μας δίνει διαγνωστικά (πράσινο).

Όμως παρατηρούμε, σε μαύρο φόντο στο άνω κεντρικό μέρος της οθόνης: «ECU in reset».

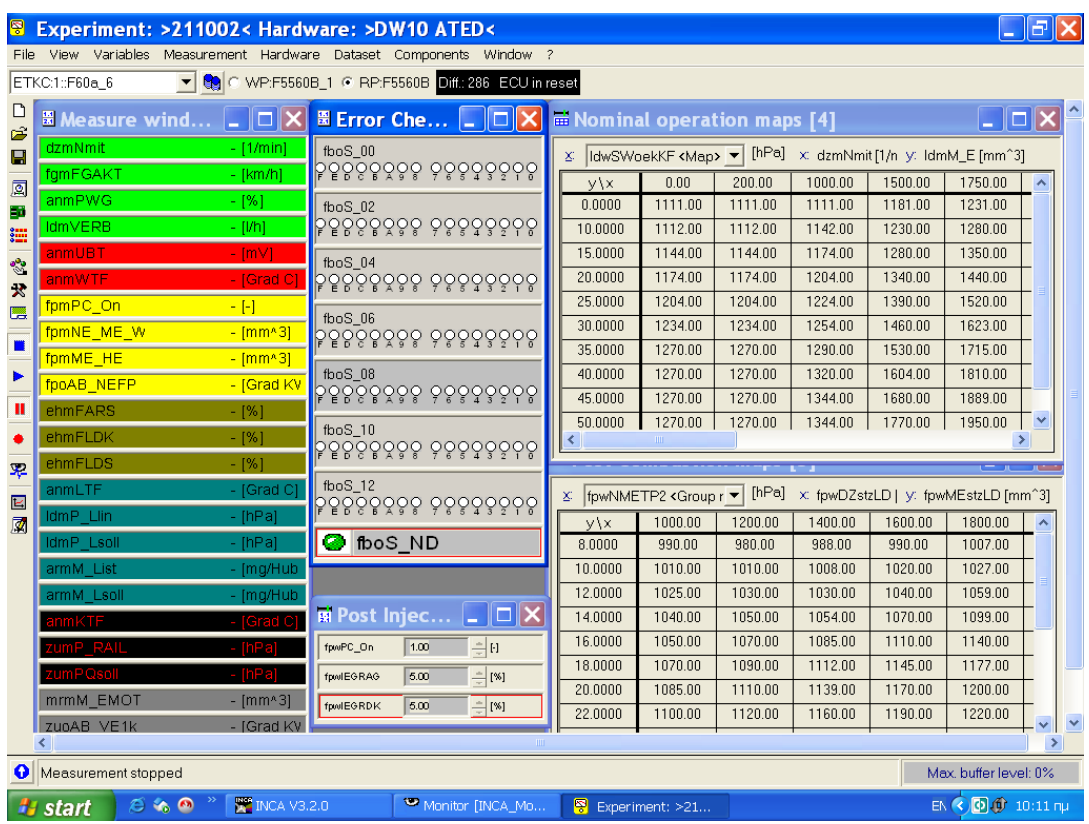

Αυτό σημαίνει ότι ο εγκέφαλος της μηχανής είναι σε κατάσταση standby, και περιμένει να πάρει σήμα από τον controller της πέδης:

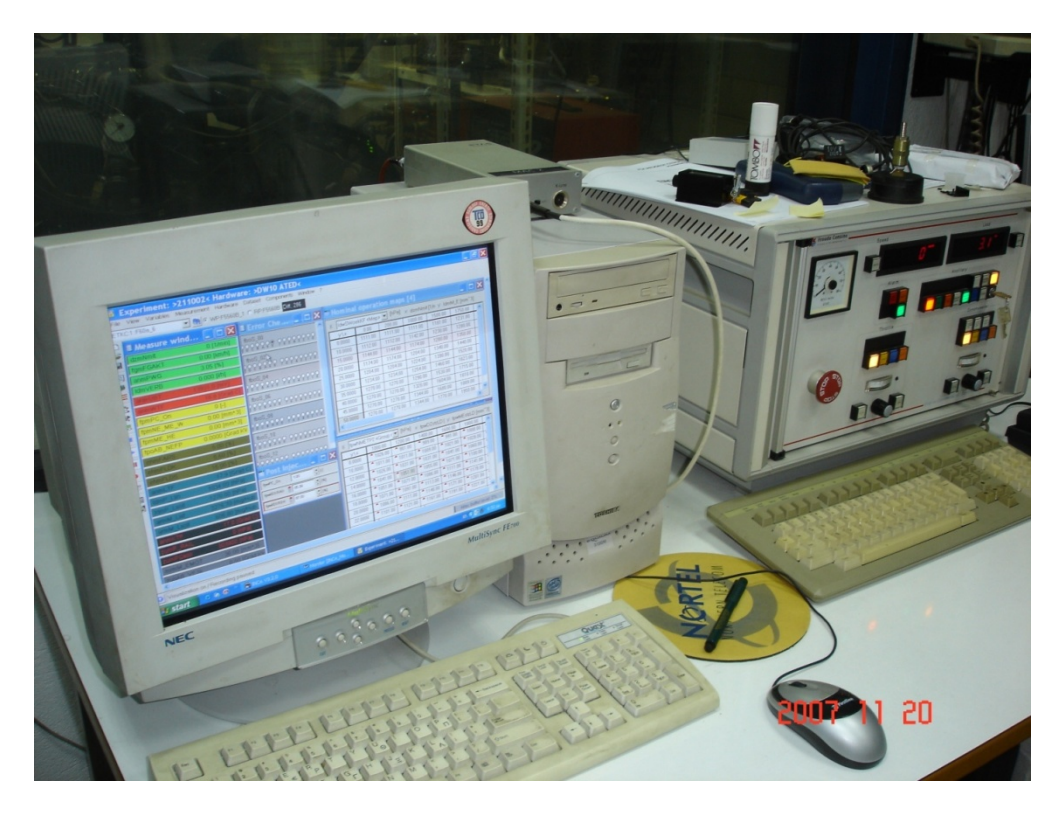

Εκεί λοιπόν, στον controller, πρέπει να πατήσουμε το πράσινο κουμπί «ENGINE ENABLE», οπότε είμαστε έτοιμοι να βάλουμε μπροστά τη μηχανή. Για να μπορέσει να ανάψει όμως το "ENGINE ENABLE", απαιτείται να έχουμε ανάψει και το monitor της πέδης:

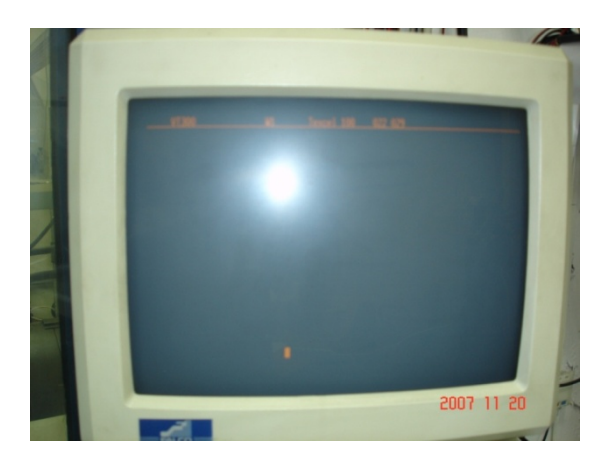

Και βέβαια θα πρέπει να είναι σηκωμένος ο μικροαυτόματος Νο.8 στον πίνακα ασφαλειών, που δίνει τροφοδοσία στο in‐cell box της πέδης. Η ECU καταλαβαίνει άμεσα και ενεργοποιείται, οπότε σβήνει το παραπάνω διαγνωστικό και ερχόμαστε στην οθόνη παρακολούθησης του πειράματος, όπου παρατηρούμε ότι βλέπουμε στο αριστερό παράθυρο τις μεταβλητές λειτουργίας και ελέγχου του κινητήρα που έχουμε επιλέξει (από τις εκατοντάδες που είναι διαθέσιμες). Στη συγκεκριμένη οθόνη ο κινητήρας είναι ακόμη σβηστός, οπότε οι μεταβλητές στροφών, παρ. καυσίμου κτλ είναι μηδενισμένες.

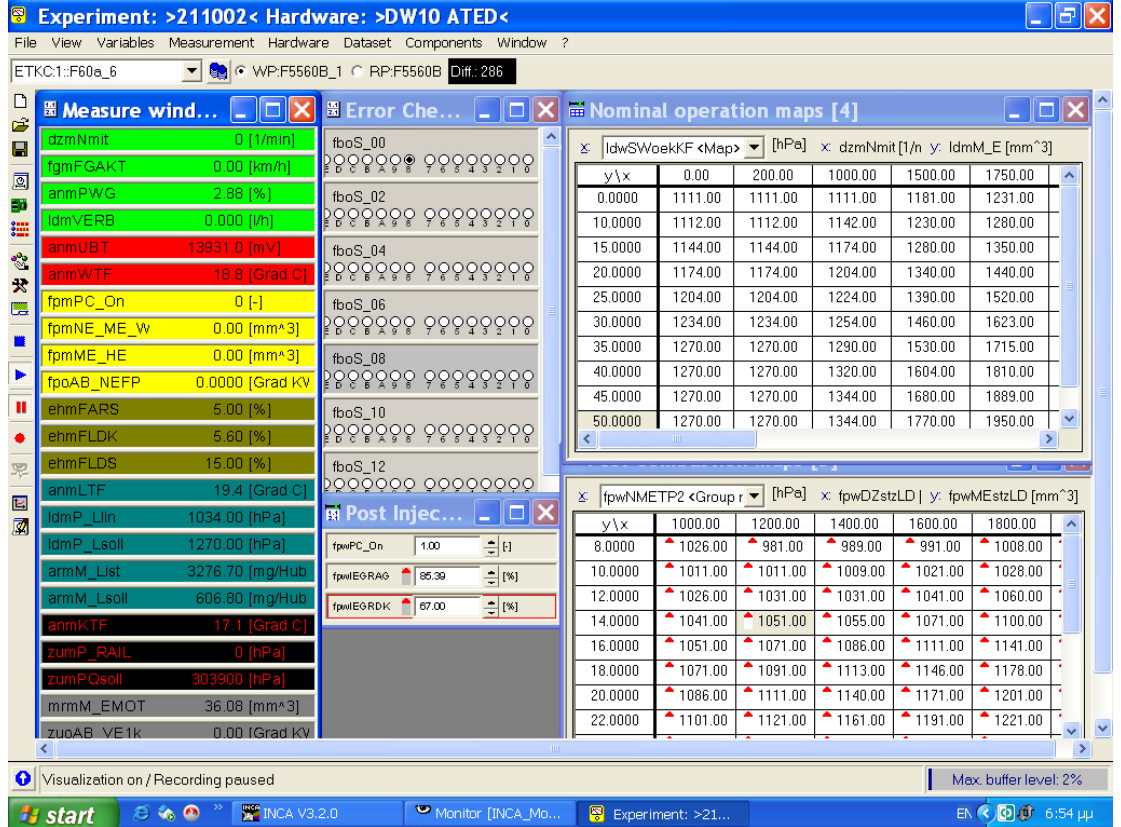

### ΠΡΟΣΘΕΤΕΣ ΠΛΗΡΟΦΟΡΙΕΣ ΣΧΕΤΙΚΑ ΜΕ ΤΗ ΛΕΙΤΟΥΡΓΙΑ POST INJECTION (ΑΝΑΓΕΝΝΗΣΗ ΦΙΛΤΡΟΥ ΑΙΘΑΛΗΣ)

#### POST INJECTION → PIN 72 IN ECU CONECTOR

Η εντολή για το "post injection", δηλαδή τη μετέγχυση καυσίμου για αύξηση της θερμοκρασίας καυσαερίου (για αναγέννηση του φίλτρου), δίδεται μέσω του pin 72 του κοννέκτορα της ECU.

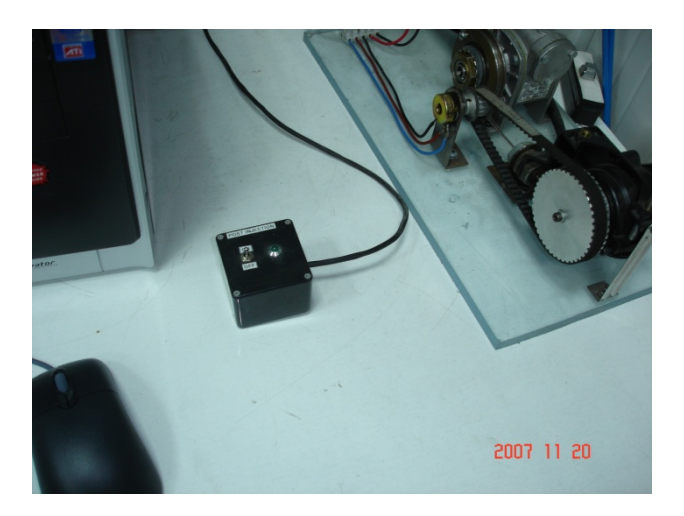

### ECU VARIABLES

Παρακάτω επεξηγούνται οι κυριότερες μεταβλητές που διαβάζουμε από τον εγκέφαλο του κινητήρα DW10 στο INCA. Η συγκεκριμένη εφαρμογή έχει τη δυνατότητα, εκτός από το να διαβάζει τους χάρτες και τα δεδομένα του εγκεφάλου όσον αφορά την κανονική λειτουργία, να διαβάζει και να τροποποιεί ο χρήστης τους χάρτες της λειτουργίας "post injection" (υποβοήθηση αναγέννησης φίλτρου αιθάλης).

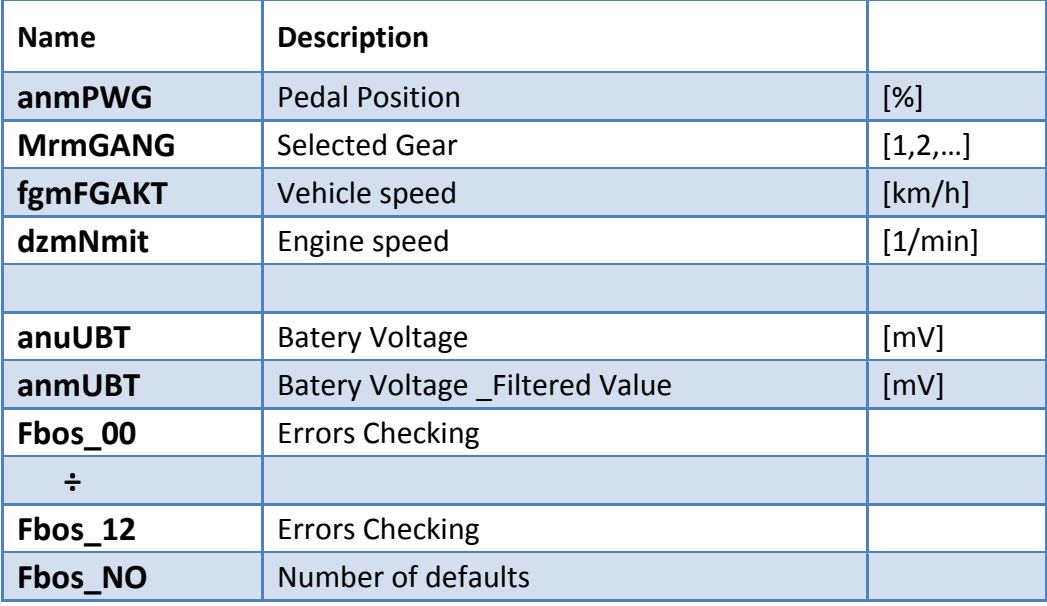

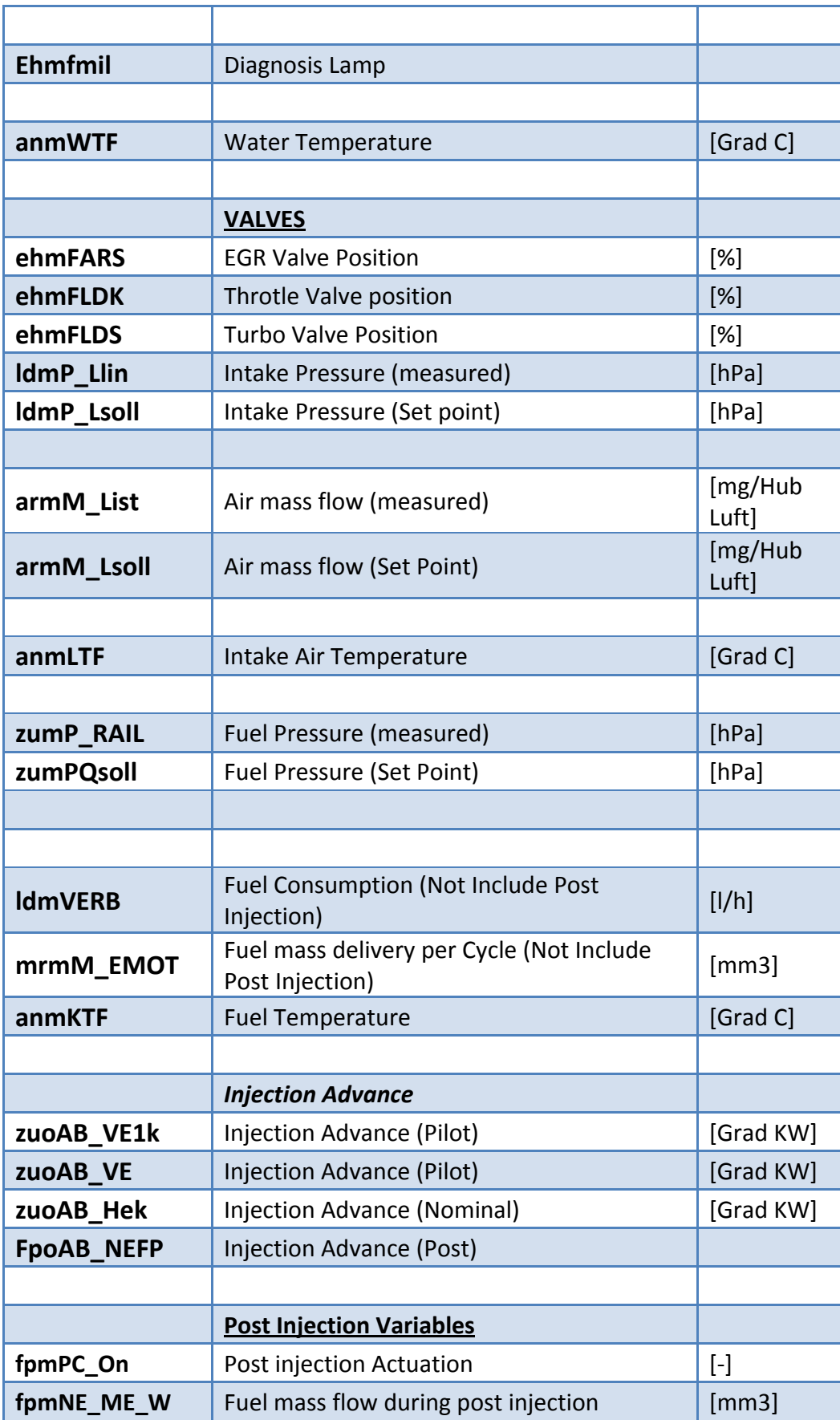

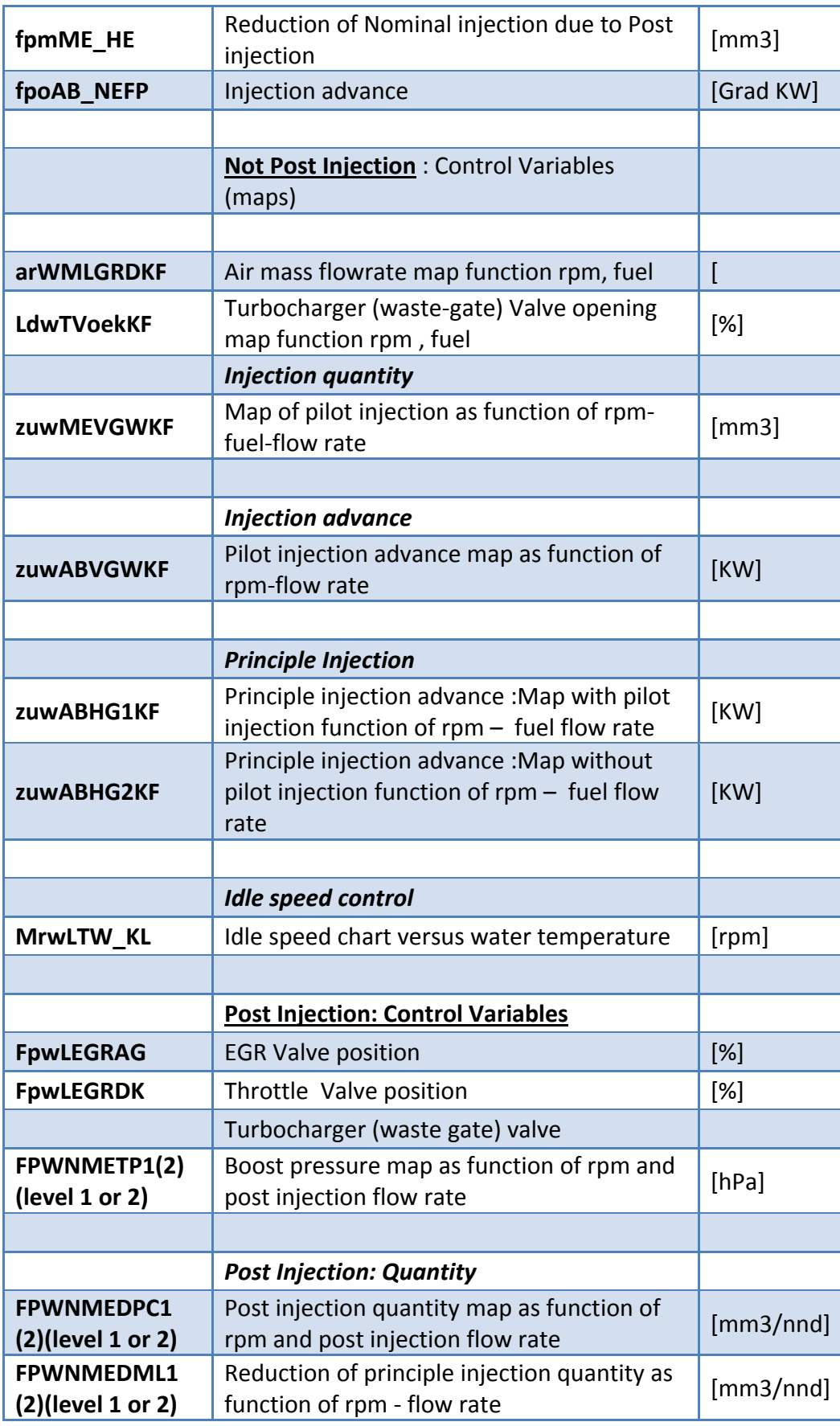

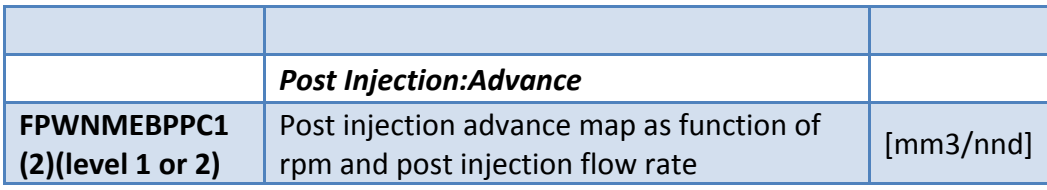

!!! VE: Pilot injection HE: Principal injection NE: Post injection 1 hPa=100 Pa

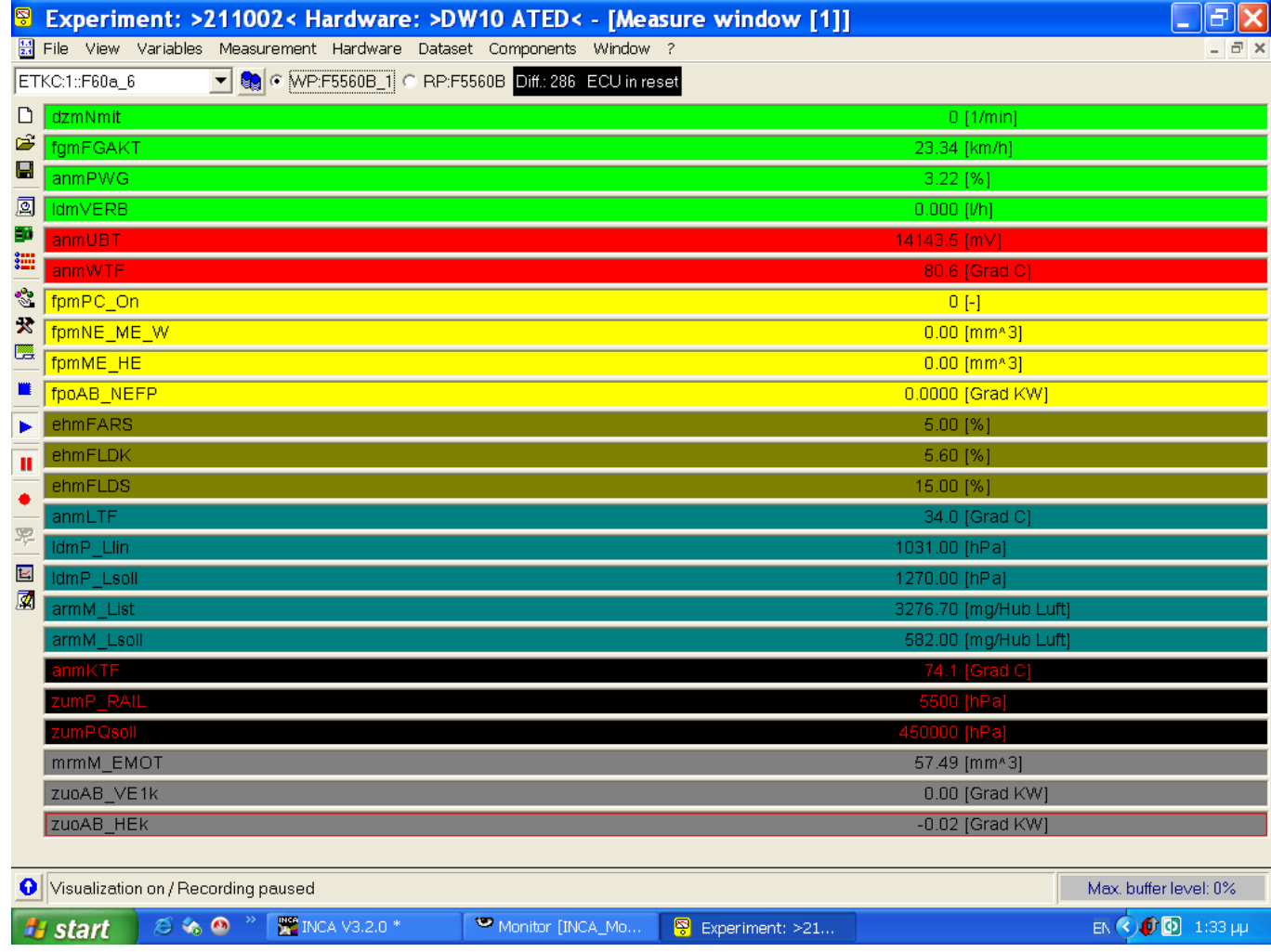